# <span id="page-0-0"></span>Organiser Information

## Contents

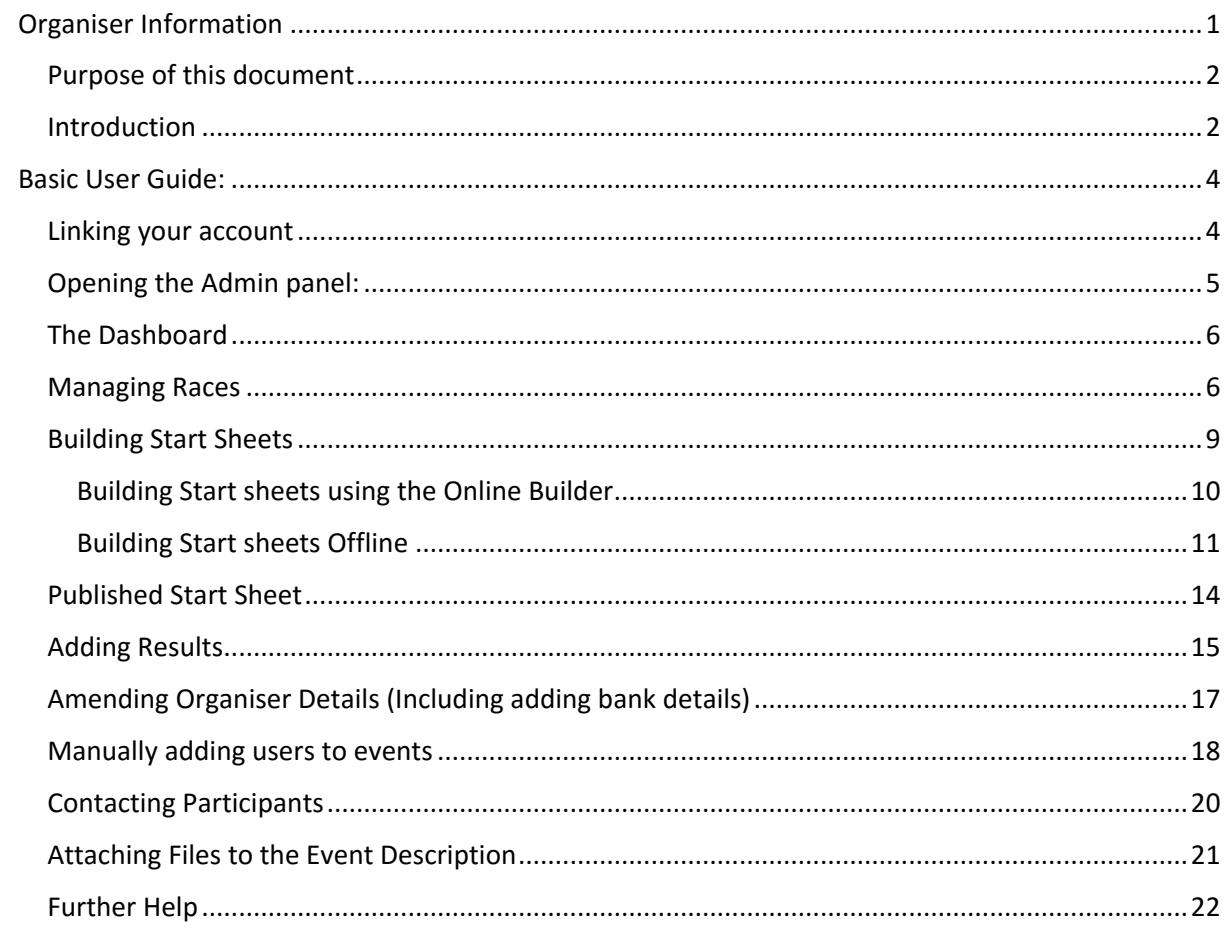

## <span id="page-1-0"></span>Purpose of this document

The purpose of this document is to provide basic details on how to administer your events for the 2016 season. This guide does not represent the full user manual, but provides all the relevant information to ensure the successful management of your events in the 2016 season.

#### <span id="page-1-1"></span>Introduction

As an organiser of CTT events, you will have full access to the organiser administration panel. This will allow you to:

- 1) Edit the contact information associated to your organiser account
- 2) Add new events to the system ready for district and CTT approval
- 3) See who is entering your events
- 4) Accept/Reject riders into your event (not accepting a rider into your event will trigger a full refund)
- 5) Build & publish start sheets
- 6) Upload results so that the system will automatically assign the result into a users profile.

To assist with the management of your event(s), the system creates a lifecycle for each event added to the system. The stages in this lifecycle are as follows:

#### **To help assist at which point in the life cycle a given event is currently at, the following bar is presented whenever administering an event**

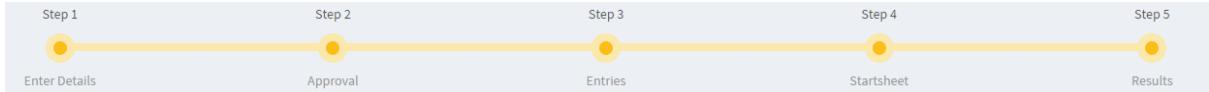

1) **Add Event** - This is the point you add a new event to the system. This is likely to happen in August for the following season

2) **Approval** - Once you have added your event, It is then sent for approval. During the approval stage, a district official must approve the event, followed by the CTT. During the approval stage, you may edit the details (such as the date etc..) of your event to assist with the approval process

3) **Open for entry** - After the event is approved, it will be made live and open for entry on the website. Users of the system may then enter and pay for your event. During this process, they are asked for a LTS best (the distance you may specify). The LTS will be visible on the entry, and this will also be updated as/when the user changes this time.

During the "entry" stage, the system reports a list of entered users. You must choose to accept or reject these riders. Rejecting a rider will trigger a full refund and the user is alerted via email. Accepting a rider confirms their entry and alerts the user via email.

Note: As an organiser, you may manually add users into the event. Please see the section "Manually adding users" to understand how this process works

You must accept or reject all riders before you can proceed to step 4.

4) **Build start sheet** - When you choose to build your start sheet, the system will automatically sort entries by LTS. Slowest -> fastest. You may then use the start sheet builder to customise the start sheet. Changes are saved in real time.

When you are happy with the order of the start sheet, you can then click "publish". This will then push the start sheet live to the website

5) **Results** - After the event is run, the system will ask you to upload the results sheet. It is important that you use the results template before uploading the results to the system. Once uploaded, a CTT admin will be notified, and they will review the result sheet. If everything is ok, they will process the results. This will automatically add the results to each users profile, update their LTS pb's (if applicable) and alert them via email.

At this point the lifecycle is complete and your event now becomes archived within your admin profile.

Note: As we are in the early stages of the 2016, all events in the system are currently at stage 3 in the life cycle. That is, open and accepting entries. The following guide should assist you from this point onwards:

## <span id="page-3-0"></span>Basic User Guide:

#### <span id="page-3-1"></span>Linking your account

In order to manage events on the new system, you must first create a CTT account. Once you have been issued with a CTT number, a CTT admin is then required to link your account with your event organiser account.

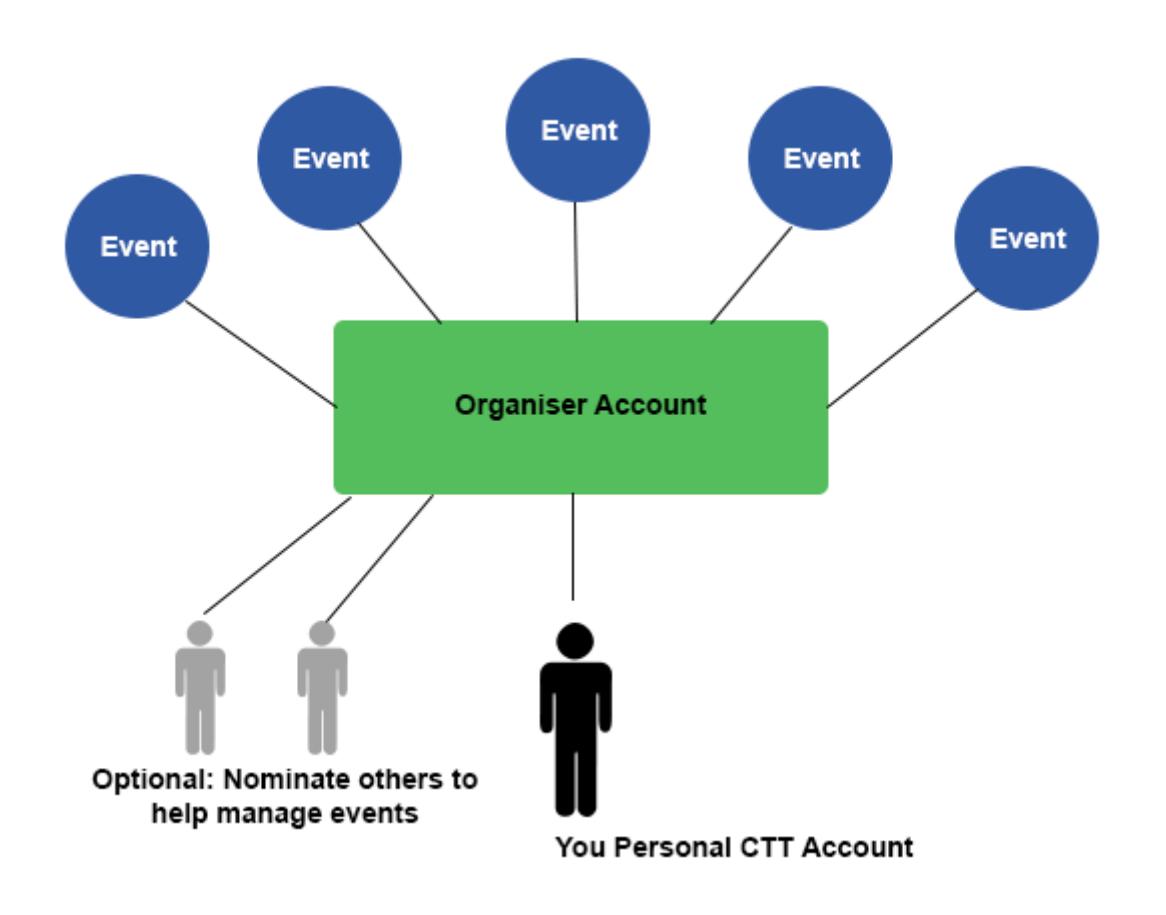

Note: Your personal CTT account is LINKED to an organisers account. This ensures your personal details are not used for any organiser contact information. You may also nominate other CTT users to be linked to the same organiser account.

Prior to the release of this document, we (the CTT) have linked as many user accounts with organiser accounts as possible with the information we have. If your account is not yet linked, please email [organisers@cyclingtimetrials.org.uk](mailto:organisers@cyclingtimetrials.org.uk) for further assistance.

## <span id="page-4-0"></span>Opening the Admin panel:

From the main website, you should notice your name and a drop down arrow in the top right. Click this and a menu will open. If your account has been linked, you will notice a red menu item called "Admin Panel". This is the link into the organiser's admin panel.

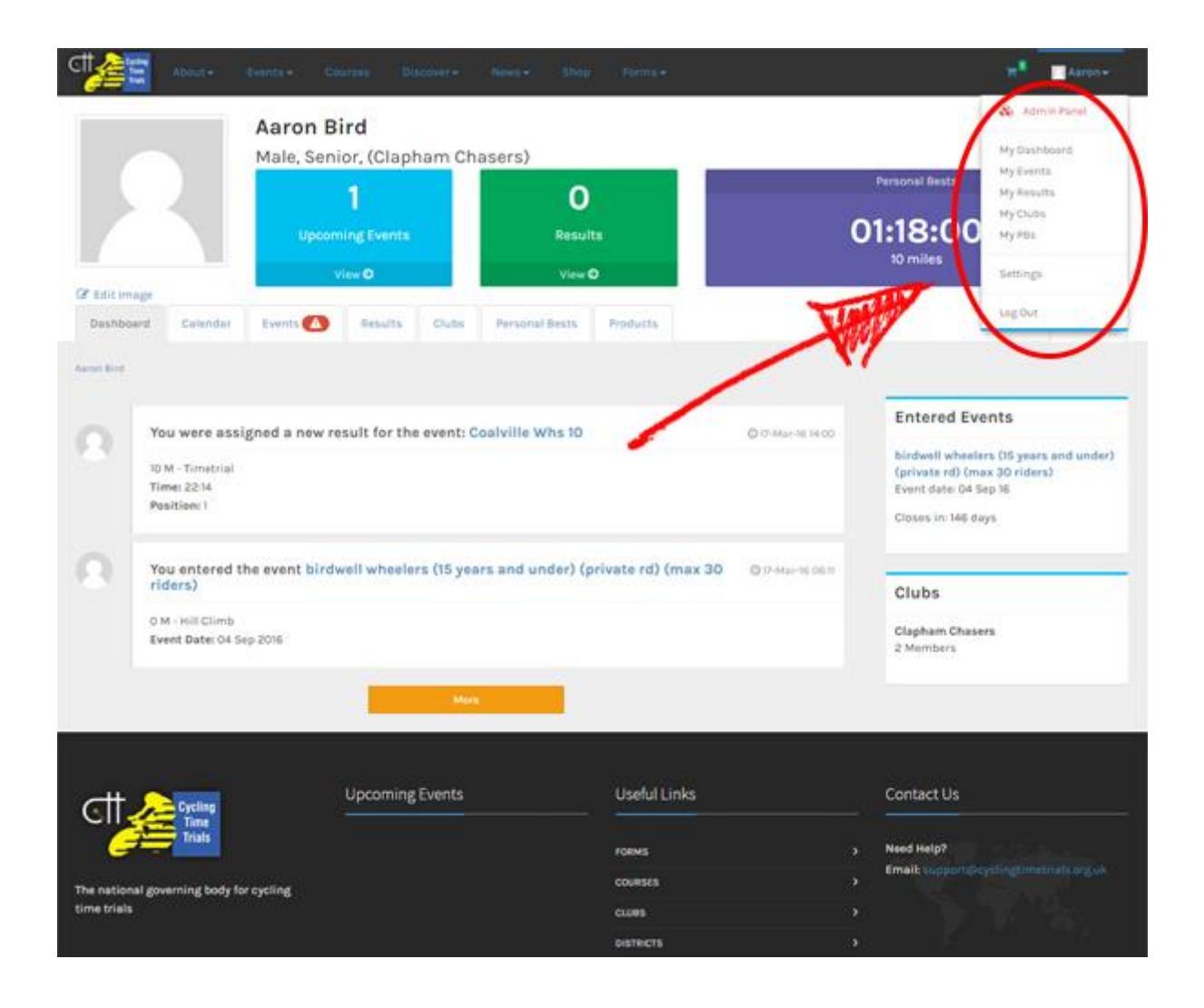

#### <span id="page-5-0"></span>The Dashboard

The below shows an overview of the dashboard. This can be thought of your "overview" page, showing a snap shot of all your events and the details users will see should they wish to contact you regarding your event.

To manage a given event, identify the event from the list, and click "Manage"

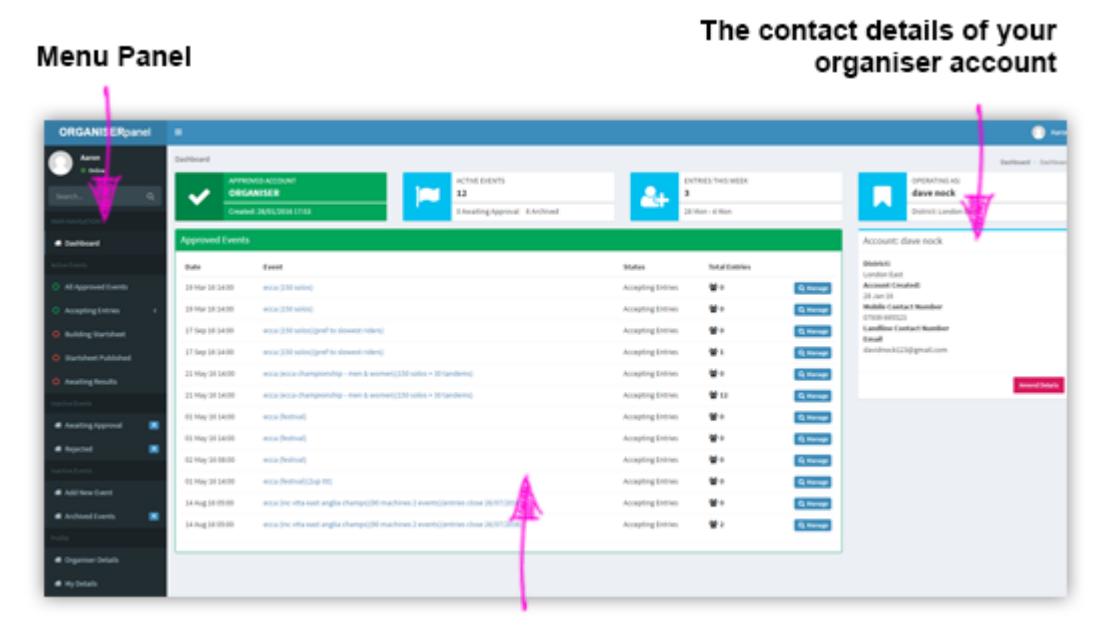

All events this season

<span id="page-5-1"></span>Note: During this stage i.e. at the start of the 2016 season, all events will be "Approved" (that means that both the District and CTT have approved the event and it is live on the website)

## Managing Races

As previously mentioned in this document, from 3<sup>rd</sup> May 2016, all events will be at stage 3 in the lifecycle. As an organiser, you will therefore be presented with the following screen when you "manage" an event

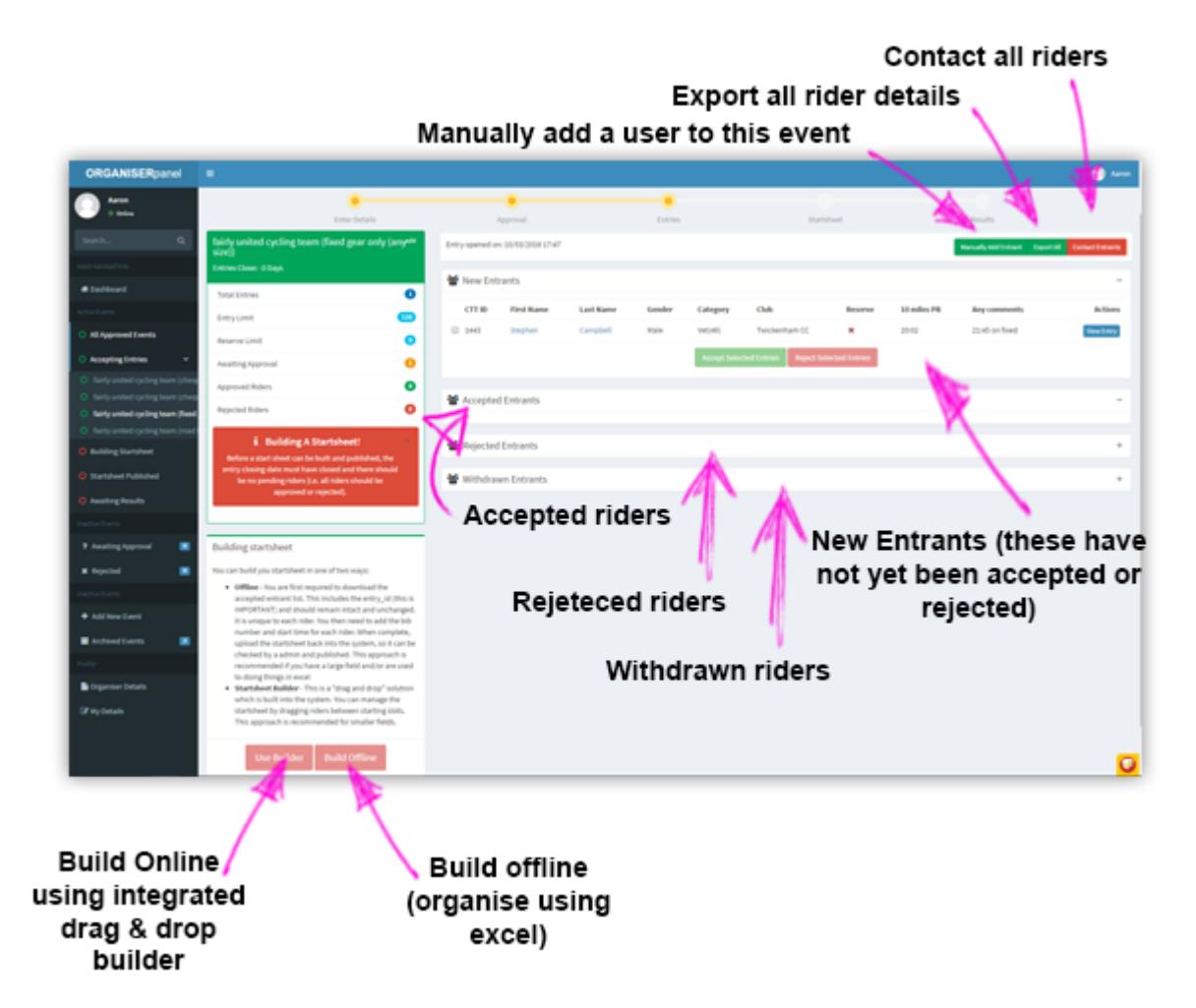

The entrant admin screen shows the following:

- 1) New Entrants Those who have not been accepted or rejected
- 2) Accepted Entrants Those who have been accepted into the event
- 3) Rejected Entrants Those who have been rejected from the event (rejecting a rider will automatically issue a full refund before any CTT fees were applied).
- 4) Withdrawn Entrants Those who have chosen to withdraw themselves from your event. In doing so, they received an automated full refund.

This screen also allows you to manually add users to your event. This maybe in response to a paper entry, or if someone is unable to create a CTT account for themselves. Please see the section on manually adding entrants for further details.

This screen also allows you to export the details of all entrants. This will download a list of entrants with accompanying information into an excel document.

You can also contact all participants in the race (and fine tune which riders are contacted by approval status i.e. all rejected riders). Please refer to the contacting participants section for more details

Note: You can only export all the rider details once you have accepted or rejected the field. This is to prevent organisers download the entries before all entrants are accepted and rejected and not informing the system of any further changes

Next to each "New Entrant" you will notice a tickbox. This allows you to accept or reject multiple riders in a single click. For example, if you selected 5 riders and then clicked the green button "Accept Selected Entries" this would accept all 5 riders. If you then selected 2 riders and clicked the red button "Reject Selected Entries", this would reject those 2 riders and give them a full refund.

## Note: If a rider is rejected, they are issued a full refund. You should only reject a rider if you are sure they should not be accepted into the event

Towards the left of the screen (in the entrant overview box), are 2 buttons.

- 1) "User Builder" This informs the system you wish to use the online startsheet (frag and drop) builder.
- 2) "Build Offline" This informas the system you will be building your startsheet offline and importing it back into the system.

Before either of these button can be pressed, the following criteria must be met:

- 1) The event must have closed
- 2) All entries must have been accepted or rejected

When the criteria is met, the buttons will turn green, allowing you to click it and processed to the "Start Sheet Building" phase.

## <span id="page-8-0"></span>Building Start Sheets

The system has 2 methods for creating a start sheet

- 1) Using the online Builder (Use Builder) which provides a drag and drop method (see section: Building Start sheets Using the Online Builder)
- 2) Building your start sheet offline in excel (Build Offline) which requires your to first DOWNLOAD the event template (important), add the start time and bib number and the UPLOAD it back into the system. (see section: Building Start sheets Offline)

#### <span id="page-9-0"></span>Building Start sheets using the Online Builder

Upon clicking "Use Builder", the system will perform the following:

- 1) Look at all entered users and find their latest LTS for the distance specified.
- 2) Order the entrants from slowest to fastest (Note, the LTS value is taken from the users profile)

This should provide a starting point for the start sheet to be built by you (the organiser).

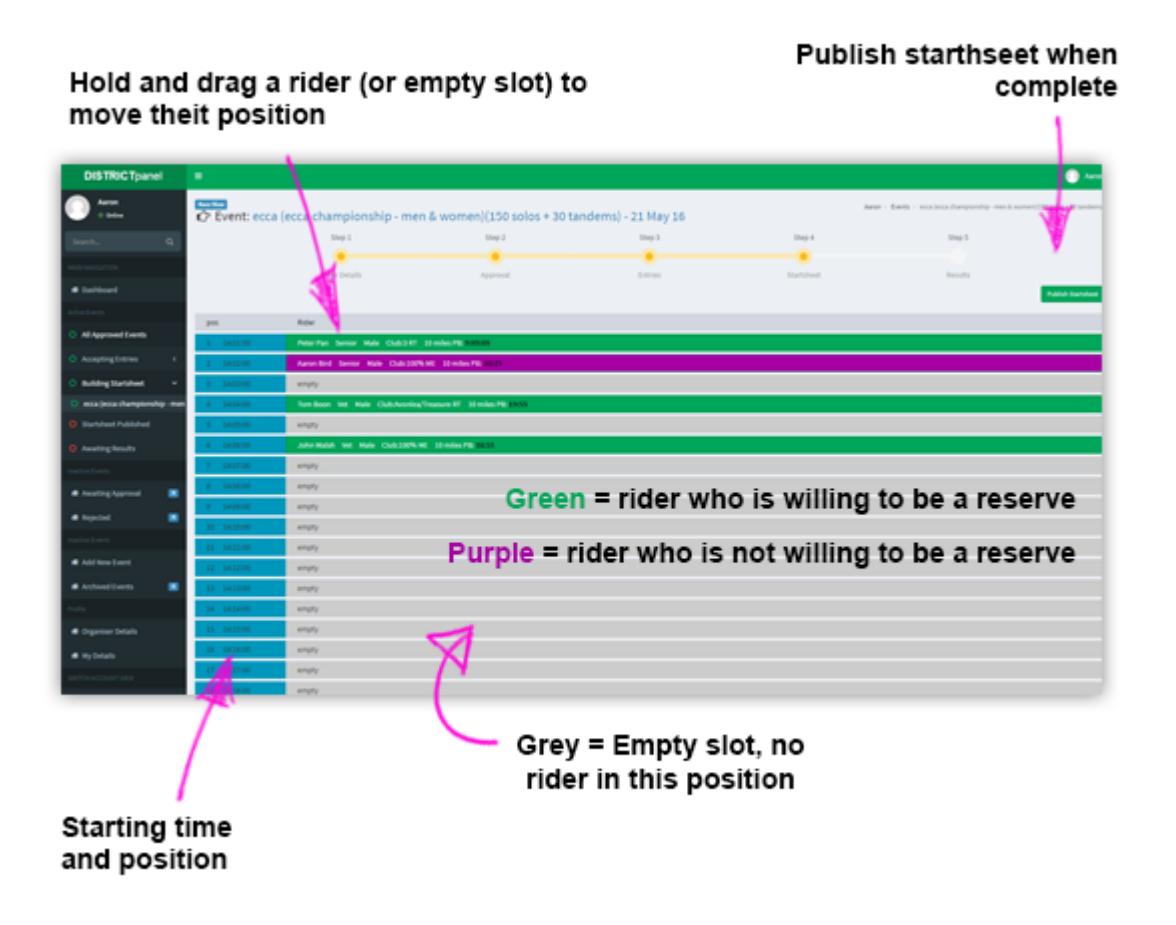

The above screen shows the "start sheet builder". The left portion of the grid (in the blue) shows the starting time and position (these are fixed). On the right shows either a rider (green or purple), or an empty slot (grey).

A **green rider** indicated they are willing to be a reserve and a **purple rider** shows they are NOT willing to be a reserve.

To order the entrants, simply click and hold the mouse on either a rider or an empty slot and drag this to your preferred starting slot.

Note: As riders are moved around the screen, the system saves things in real time. During this moment, you may notice all riders turn red. This indicates the system is loading, so please wait…

Upon completion of the start sheet, you are then ready to "Publish" the start sheet. To publish the start sheet, click the green button along the top right called "Publish Start Sheet". This will then make the start sheet visible on the main website.

Note: You should not push the publish start sheet button until you are happy with the order of the riders. You may return to this page as many times as required before publishing the start sheet

<span id="page-10-0"></span>Note: Should you wish to revert to building using the offline method. You can click "revert to step 3" and then chose "Build Offline"

#### Building Start sheets Offline

Upon clicking "Build Offline", the system will generate a start sheet template specific to your event. This template includes some IMPORTANT ID's which should not be changed. These are specific to each rider, so each row should be preserved.

The system describes the process in 3 steps:

- 1) Download the template
- 2) Add the Start time, Bib number (or indicate if the rider is a reserve by putting a 1 in the "reserve" column)
- 3) Import the updated startesheet and click submit.

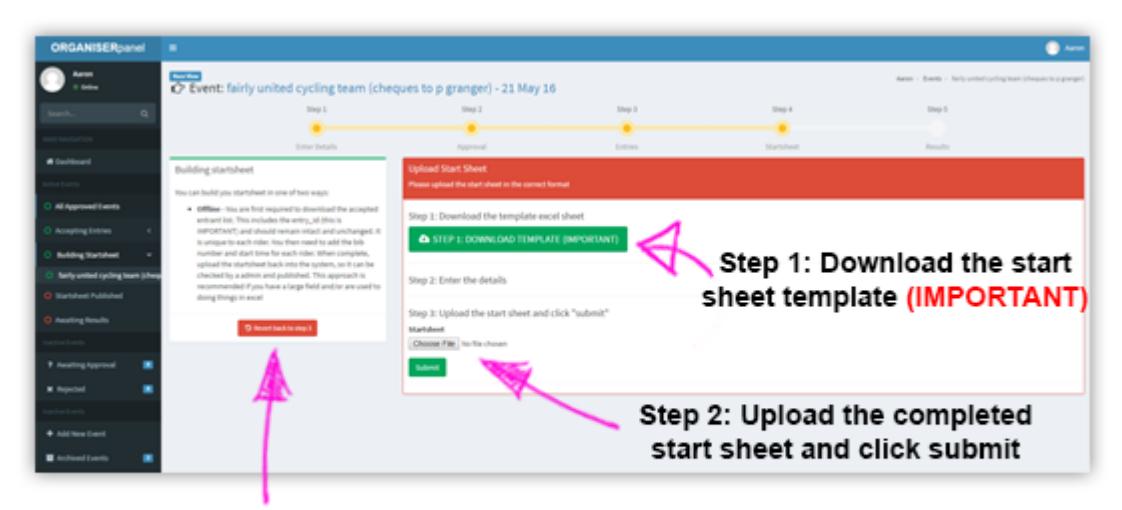

Revert back to step 3 if required

Note: The downloaded template is specific to each event, and will change if you add or remove a rider, so you should download a fresh copy if you revert back to step 3.

Note: The start sheet template holds very important ID's that the system recognises. You should not change these under any circumstances.

Note: Should you wish to revert to building using the online builder. You can click "revert to step 3" and then chose "Use Builder"

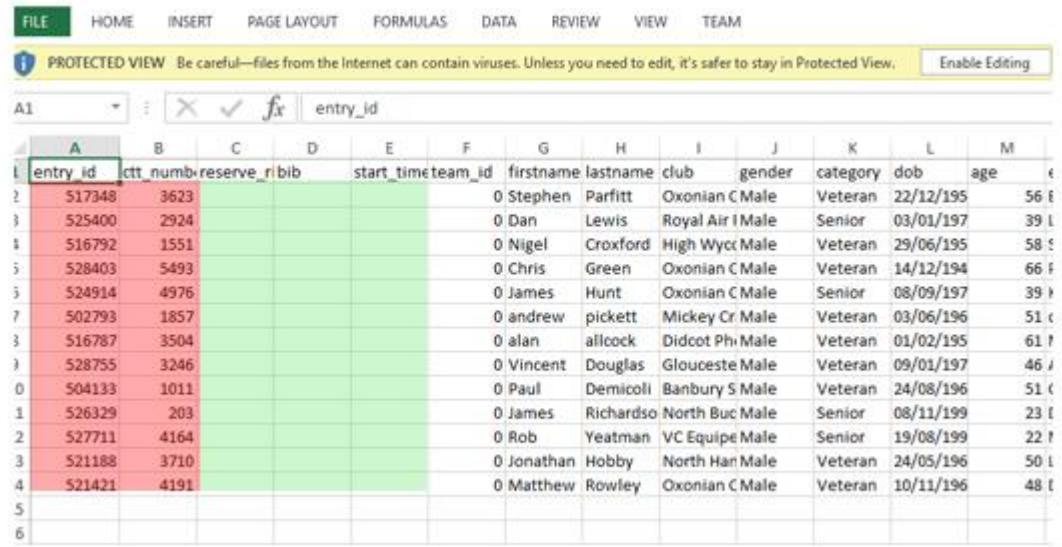

The above screenshot shows an example of the start sheet template.

The area highlighted in red should not be changed. The area highlighted in green should be completed before being uploaded.

Note: start\_time should be in the format HH:MM:SS You can set this by right clicking in excel and choosing "format cells"

All riders should (ideally) be first added to the system and then added to the event. If you should need to add an unregistered rider to the template before uploading, you can add a new row (omitting the entry id). If you know the riders CTT\_number, this should be populated, if you do not know the CTT number, the first name, last name, club, gender and dob should be populated.

When you have completed the start sheet template, save it in EXCEL format and upload it back to the system.

Upon submitting the start sheet, a CTT admin will review the uploaded content and put it forward for processing. If something is not right, the CTT admin may "reject" the start sheet and ask you for further information.

Note: The start sheet that is uploaded to the system is for THE SYSTEM ONLY. When published on the website, only the relevant details will be displayed. If you also wish to email the start sheet to users, you should remove any unwanted columns AFTER YOU HAVE UPLOADED IT

## <span id="page-13-0"></span>Published Start Sheet

After the start sheet has been published, the below screen will become visible. (Info: If you click "preview" this will take you to the main website and show what normal users will see).

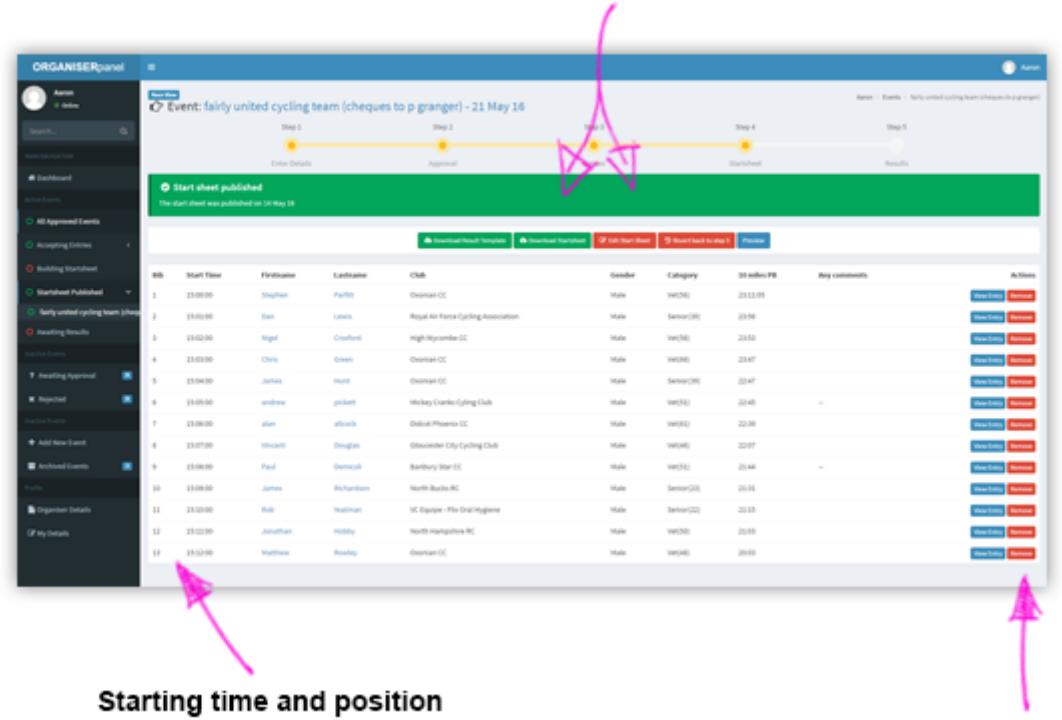

#### Download Resut template, start sheet, edit start sheet, revert to step 3 and preview buttons

Remove a rider

Should you wish to edit a start sheet after it has been published, you can now click the "edit start sheet".

Should you wish to revert to step 3 (If you have a later entry and need to add someone), you can click the "revert to step 3" button

This screen also gives you access to download buttons.

1) Download Result Template – This is the template of results that must be completed an uploaded into the system.

Note: It is important that no coloums are added or removed from the result template. Time MUST be in the format hh:mm:ss, position should be numeric, and if a rider DNS or DNF then a "1" should be placed in these colums

2) Download Start Sheet – This provides a start sheet which you are welcome to amend and publish elsewhere i.e. your own website or email to competitors.

## <span id="page-14-0"></span>Adding Results

After event day (i.e. the date/time of your event is in the past), the system will automatically move the event along to the next step in the event life cycle (Step 5: Results).

At this point, you are requested to upload results for this event. To ensure the results are seamlessly linked to a rider's profile, it is important that results are uploaded in accordance with the expected format.

Uploading results can be broken down into a series of phases:

Phase 1: Download the result template – This will provide a pre-made sheet you can edit in Microsoft excel (or similar) which will simply require you to populate the time, position and if a user DNS or DNF

Note: It is important that no coloums are added or removed from the result template. Time MUST be in the format hh:mm:ss, position should be numeric, and if a rider DNS or DNF then a "1" should be placed in these colums

Phase 2: Upload the result template and submit them for CTT approval

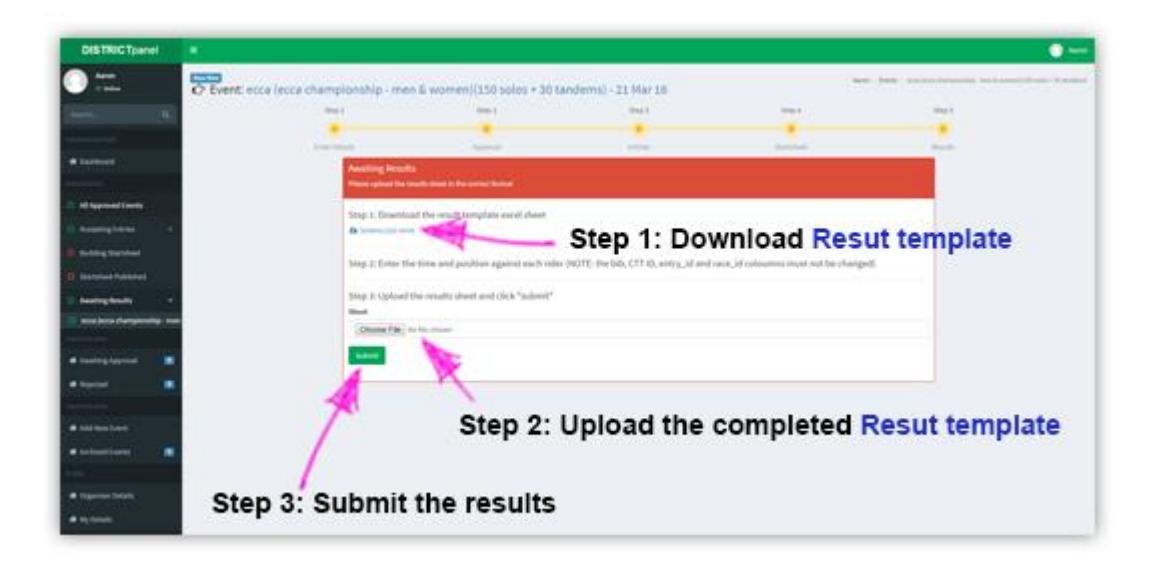

Phase 3: Once your results have been uploaded, a CTT admin will be notified. At this point, you should notice the screen changes to that of below.

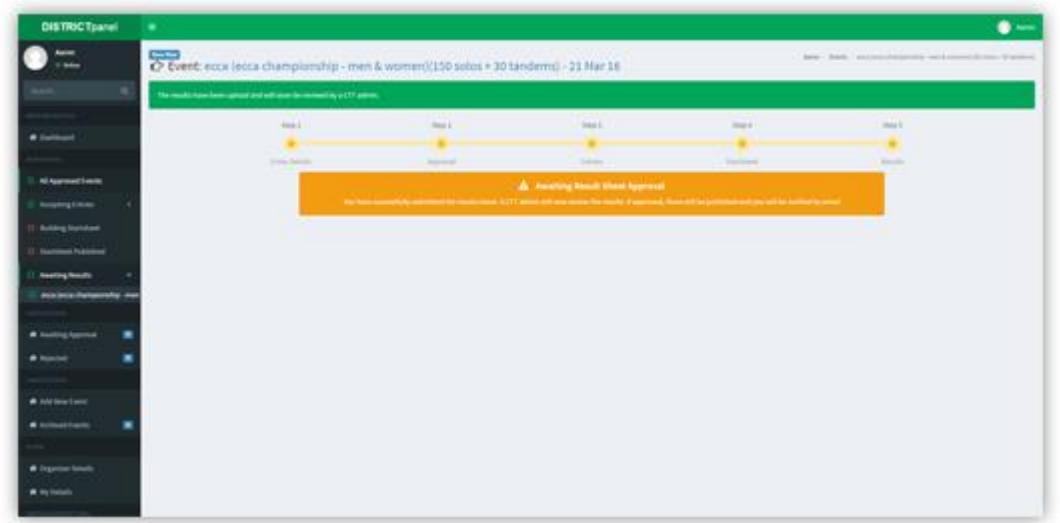

During the processing status, a CTT admin will review the results sheet you uploaded. If the format or your uploaded result sheet does not match that expected by the system, the result sheet maybe rejected and you shall be asked to amend the format and repeat the process.

If all was well and the results were processed, all riders with a CTT Number will automatically be assigned their result and notified via email. This will also auto update any LTS times.

At this point, your event is now added to the "Archived" Events tab (accessible from the left menu panel: "Archived Events")

## <span id="page-16-0"></span>Amending Organiser Details (Including adding bank details)

It is encourage that you keep the contact details for your organiser account as up-to date as possible. To help with this process, you are now able to amend these details yourself from the organiser's admin panel.

To amend these details, click "Organiser Details" on the left menu panel.

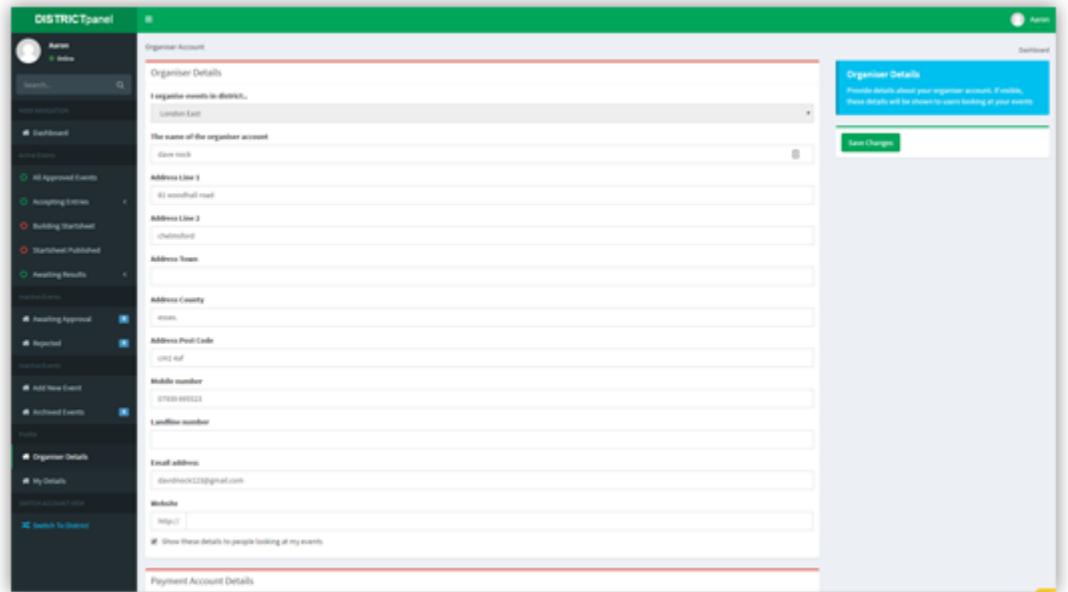

When complete, be sure to click the green button "Save Changes"

#### <span id="page-17-0"></span>Manually adding users to events

All participants of CTT events are encouraged to register on the new CTT system. Sometimes, this may not be possible, or a user enters via a postal entry.

In these scenarios, you can manually add a rider into your event. To achieve this, during Step 3 of the event life cycle, you should click the button "Manually Add Entrant"

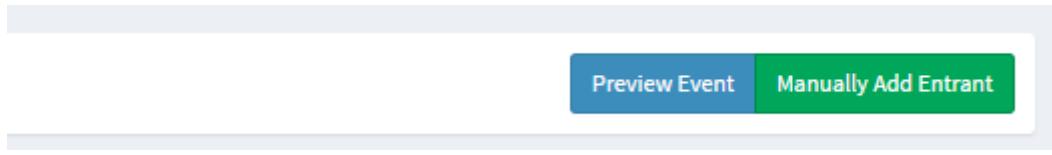

After clicking the button, you will be presented with the following screen. There are a number of steps you should take when manually adding a user to an event:

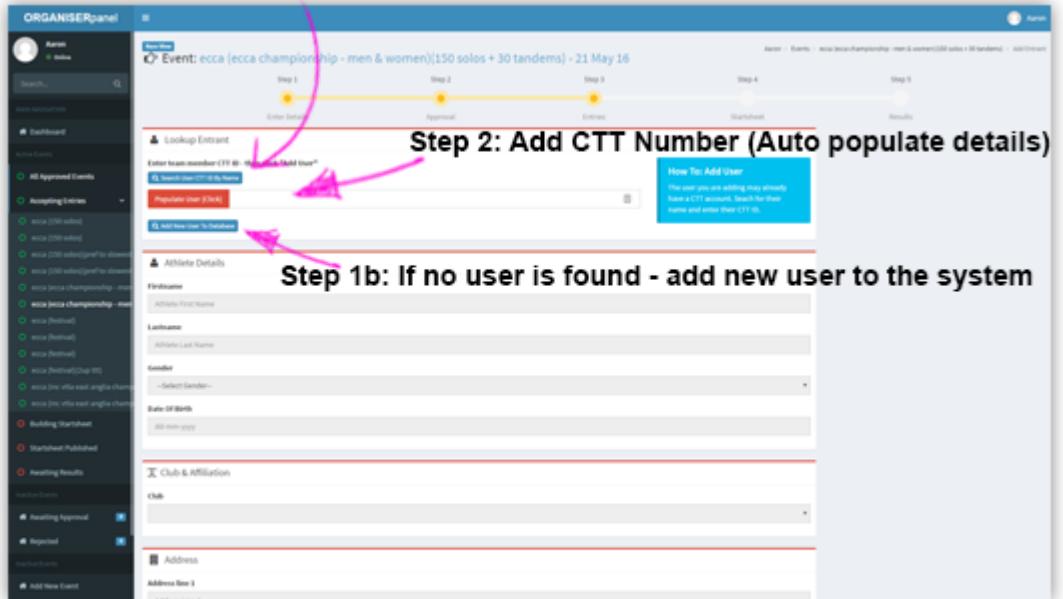

Step 1: Search for the user

Step 3: Ensure LTS is completed

Step 4: Add user to event (green button)

Step 1: Search for the user in the CTT database. If the user you are adding to our event is already in the system, you should simply copy their CTT Number and paste it into the box (as shown above at Step 2). When complete CLICK (do not hit the enter key) the RED button and their details will automatically be populated.

Note: If a user cannot be added, please ensure you have completed all the necessary fields. This includes and LTS information (a date MUST be included within the last 3 seasons even if it is an estimate) and the T&C's box must be ticked.

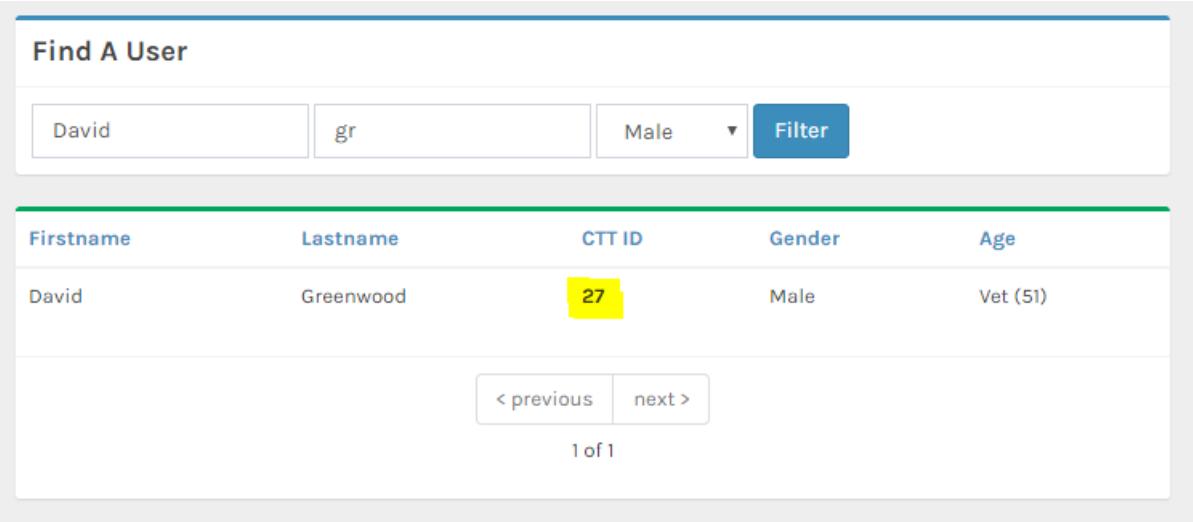

Step 1b: If you cannot find the user, you will need to add them to the system. You are firstly encourage to ask them to register themselves. If this is not possible, you can complete a registration on their behalf.

When complete, the system will provide you with their CTT Number. This should then be copied into the box (as shown above at Step 2). When complete CLICK (do not hit enter key) the RED button and their details will automatically be populated.

Step 3: Ensure any LTS details are completed.

Step 4: Submit the form

Note: You can identify manually added riders by the "+" icon next to their name:

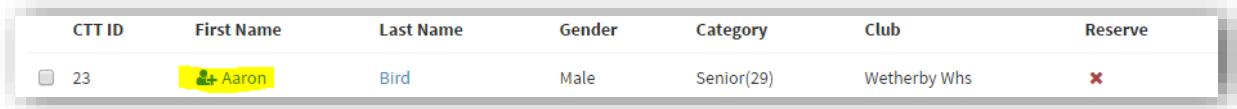

## <span id="page-19-0"></span>Contacting Participants

There are 2 ways to contact all participants:

- 1) Contact all participants from step 3 This would typically be done before a start sheet is published. This allows you to contact all riders and fine tune who is contacted by approval status i.e. all rejected riders.
- 2) Contact all participants on a start sheet from step 4 (after the startsheet has been published) – This would typically be done to notify users about a published start sheet. Note: This will provide a link in the email to the event details which shows the start sheet.

To contact participants from either Step 3 or Step 4, you simply need to click the button "Contact Entrants". A popup window will appear asking you to enter your message.

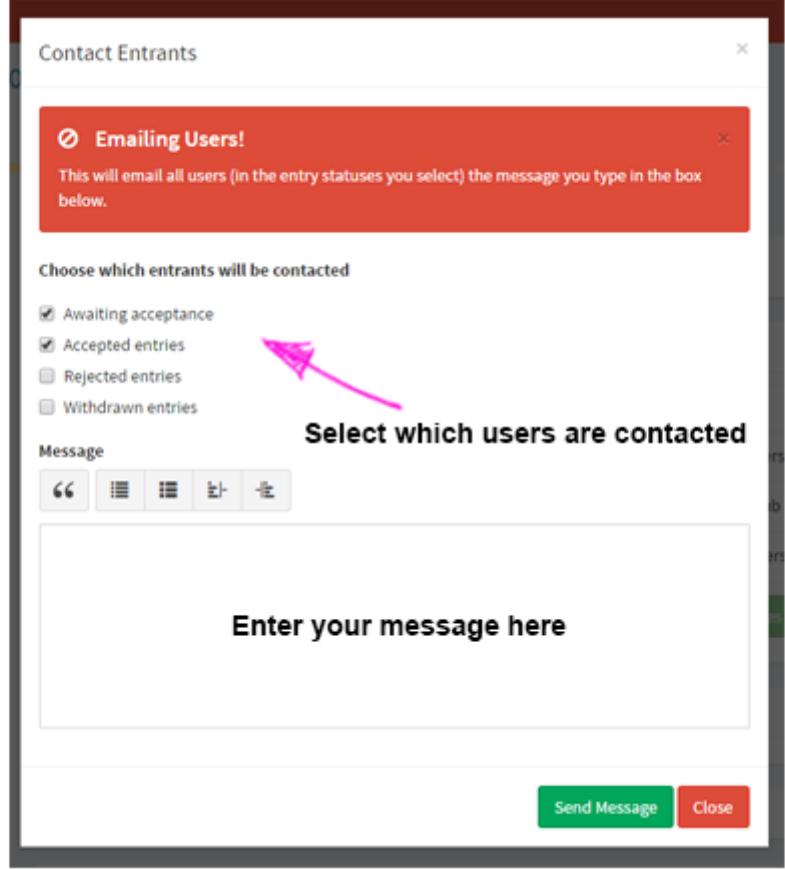

Enter your message and click "send". All participants will be contacted.

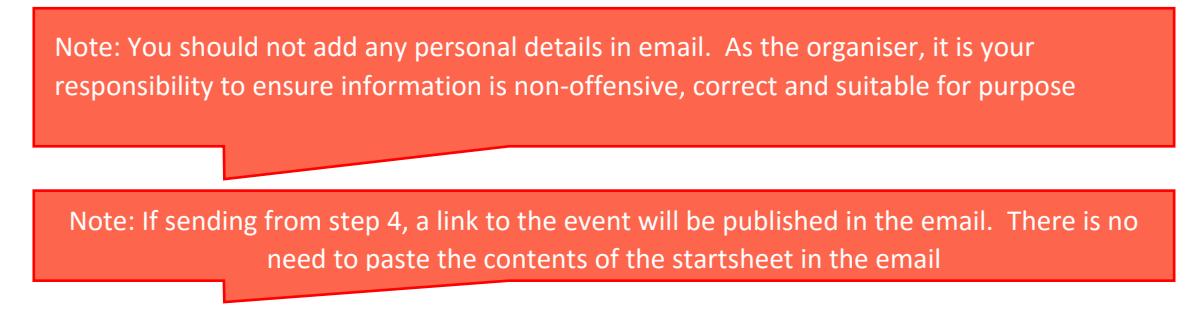

## <span id="page-20-0"></span>Attaching Files to the Event Description

As well as editing the description text of an event (Click step 1 > "Edit" > "A brief description about the event") you may wish to upload other documents i.e. a PDF map of the HQ etc…

This can easily be achieved by performing the following:

- 1) Click step 1
- 2) Click "Upload Document"
- 3) Select your document and click "upload document" (You must give the document a name)

Attached Documents **A** Upload Docum Note: You are only permitted to upload PDF, DOC, TXT and PPT files. Note: Result and startsheet templates SHOULD NOT be uploaded as an attached document. NEVER attached a document display participants personal details

## <span id="page-21-0"></span>Further Help

If you find yourself unsure of how to perform a task, you can contact support direct at [support@cyclingtimetrials.org.uk](mailto:support@cyclingtimetrials.org.uk) and we will respond asap.

You are amongst the first to use the new organiser admin system, so we appreciate your feedback.

Thanks